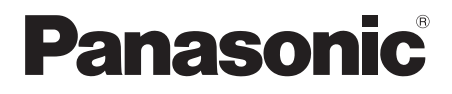

## Gebruiksaanwijzing <Volledige versie> Toegangspuntadapter

Model Nr. SH-WL30

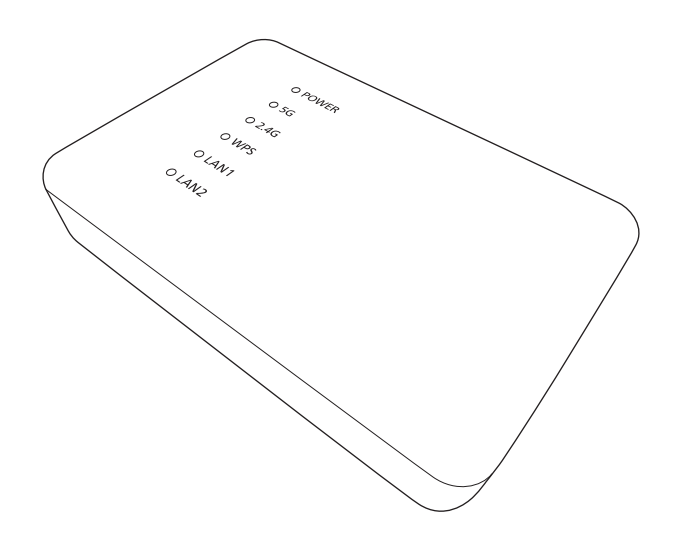

Dank u voor de aanschaf van een product van de ALL serie van Panasonic.

Lees deze instructies zorgvuldig door voordat u dit product gebruikt en bewaar deze handleiding, zodat u deze later kunt raadplegen.

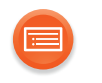

## **Inhoudsopgave**

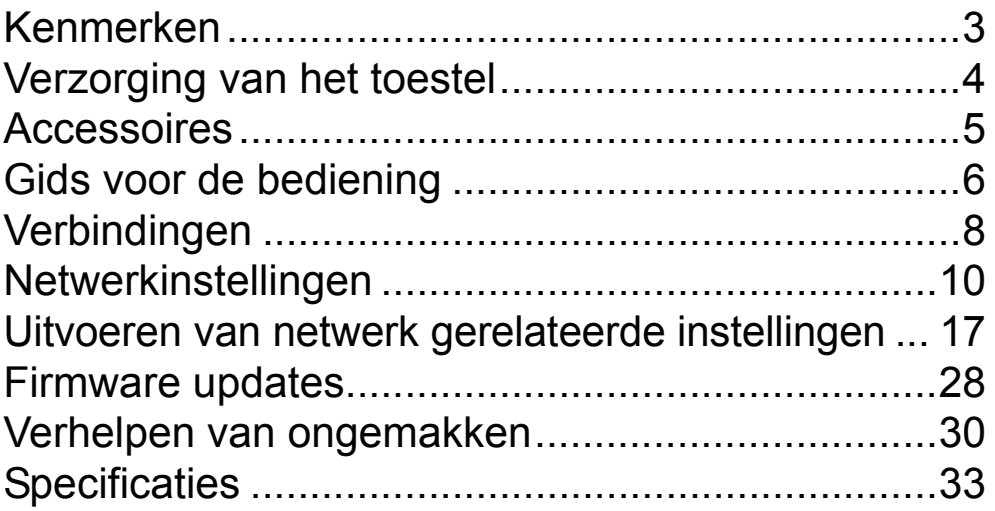

#### **Gebruik van deze handleiding**

Klik/tik op deze icoon om naar de "Inhoudsopgave" te springen.

≥ De pagina's waarnaar verwezen wordt, worden aangeduid als  $\leftrightarrow$   $\circ$ ". U kunt naar de overeenkomstige pagina springen door op deze te klikken/tikken.

<span id="page-2-0"></span>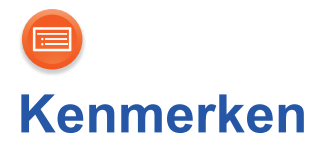

Dit toestel stelt u in staat het type beveiliging van uw Wi-Fi®-omgeving thuis van WPATM in WPA2TM te converteren.

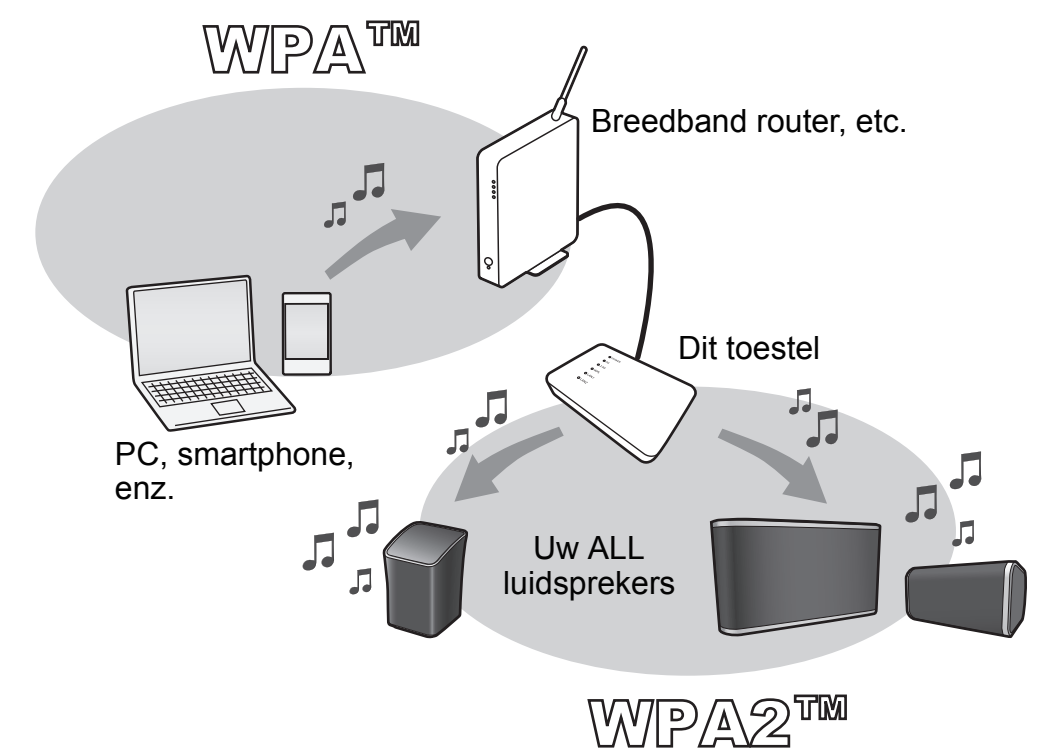

<span id="page-3-0"></span>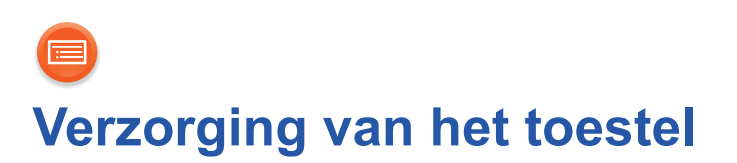

Reinig dit apparaat met een zachte, droge doek.

- Gebruik nooit alcohol, verfverdunner of benzine om dit toestel te reinigen.
- ≥ Voordat u chemisch behandelde doekjes gebruikt, dient u de instructies van het doekje zorgvuldig te lezen.

#### ■ Weggooien of verhuizen van dit toestel

Het toestel kan de informatie van de gebruikersinstellingen behouden. Als u dit toestel wegdoet, of omdat u het weggooit of omdat u het aan iemand anders geeft, volg dan de procedure om alle instellingen weer op de fabrieksinstellingen te zetten en de gebruikersinstellingen te wissen. (→ [30](#page-29-1), "[Alle instellingen opnieuw op de fabrieksinstellingen zetten.](#page-29-1)")

≥ De bedieningsgeschiedenis kan opgenomen worden op het geheugen van dit apparaat.

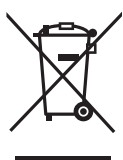

#### **Het ontdoen van oude apparatuur Enkel voor de Europese Unie en landen met recycle systemen**

Dit symbool op de producten, verpakkingen en/of begeleidende documenten betekent dat gebruikte elektrische en elektronische producten niet samen mogen worden weggegooid met de rest van het huishoudelijk afval.

Voor een juiste verwerking, hergebruik en recycling van oude producten, gelieve deze in te leveren bij de desbetreffende inleverpunten in overeenstemming met uw nationale wetgeving.

Door ze op de juiste wijze weg te gooien, helpt u mee met het besparen van kostbare hulpbronnen en voorkomt u potentiële negatieve effecten op de volksgezondheid en het milieu.

Voor meer informatie over inzameling en recycling kunt u contact opnemen met uw plaatselijke gemeente.

Afhankelijk van uw nationale wetgeving kunnen er boetes worden opgelegd bij het onjuist weggooien van dit soort afval.

<span id="page-4-0"></span>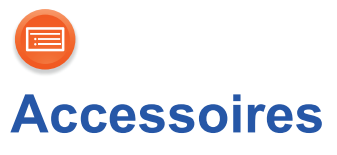

Controleer de bijgeleverde accessoires voordat u dit systeem in gebruik neemt.

#### ∏ **1 Netadapter**

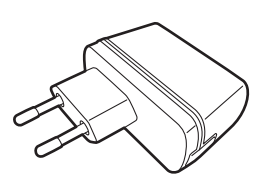

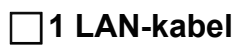

∏ **1 DC-kabel**

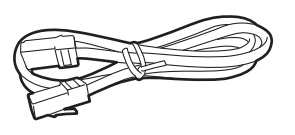

#### $\Box$

- Gebruik geen andere netadapters behalve de bijgeleverde adapter.
- ≥ De bijgeleverde DC-kabel mag alleen voor dit systeem gebruikt worden. Gebruik het snoer niet met andere apparatuur. Gebruik bovendien geen snoeren van andere apparatuur voor dit systeem.

# <span id="page-5-0"></span>**Gids voor de bediening**

#### **Bovenkant**

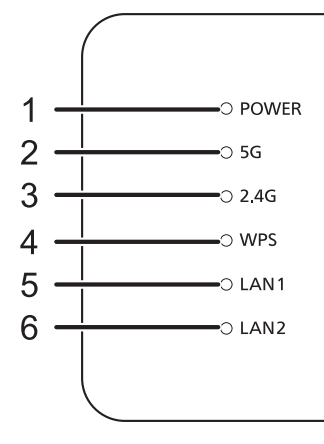

#### 1 Power-controlelampje **Gaat branden**

Dit toestel is ingeschakeld.

- Het toestel staat op stand-by als de netadapter aangesloten is. Het primaire circuit is altijd "onder spanning" zolang de netadapter op een stopcontact aangesloten is.
- 2 5 G-controlelampje **Knippert/Brandt** De 5 GHz-band (11n/a) is beschikbaar.
- 3 2.4 G-controlelampje **Knippert/Brandt** De 2,4 GHz-band (11n/g/b) is beschikbaar.
- 4 WPS-controlelampje **Knippert** Het WPS-kenmerk is ingeschakeld.
- 5 LAN1-controlelampje **Gaat branden** Er is een LAN-kabel met de LAN1-aansluiting verbonden.
- 6 LAN2-controlelampje **Gaat branden**

Er is een LAN-kabel met de LAN2-aansluiting verbonden.

#### **Achterkant**

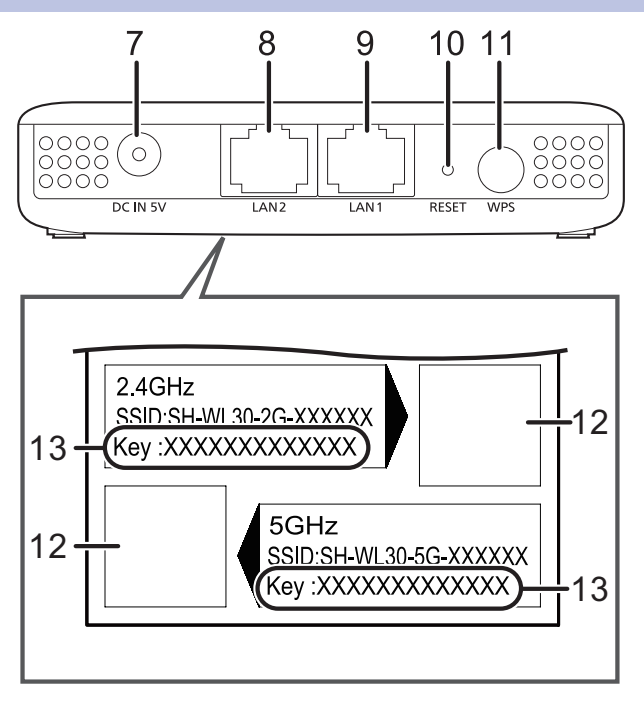

- 7 DC IN-aansluiting  $\overline{...}$  DC 5 V 1,8 A
- 8 LAN2-aansluiting
- 9 LAN1-aansluiting

<span id="page-6-0"></span>10 RESET-knop

Verricht een reset van dit toestel naar de fabrieksinstellingen. Gebruik een paperclip of iets dergelijks om op deze knop te drukken als dit toestel bijvoorbeeld niet correct werkt.

- 11 WPS-knop
- 12 QR Code
- 13 Sleutel

ऻऻ

≥ Als dit toestel niet correct werkt, sluit dan eerst de netadapter af en weer aan. Als het probleem aanhoudt, houd de RESET-knop dan 5 seconden ingedrukt met een paperclip of iets dergelijke en laat de knop vervolgens los.

# <span id="page-7-0"></span>**Verbindingen**

#### <span id="page-7-1"></span>**LAN**

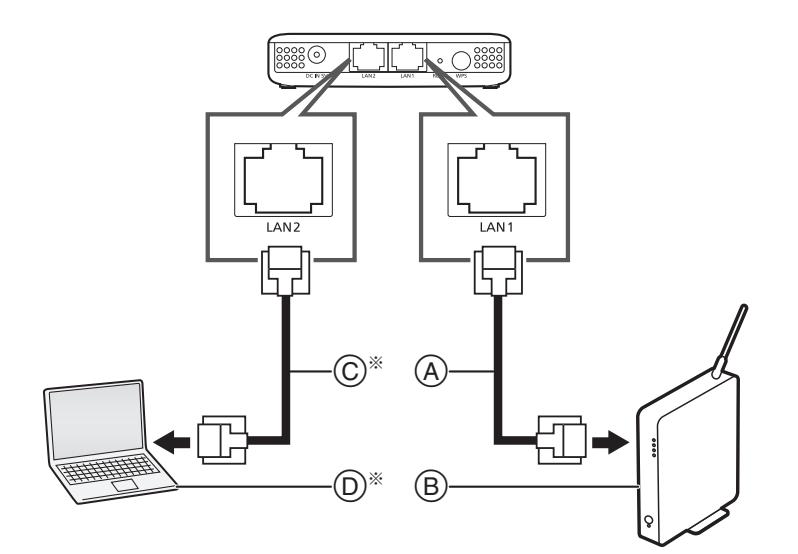

- A LAN-kabel (bijgeleverd) Gebruik geen andere LAN-kabel dan de bijgeleverde kabel.
- $(B)$  Breedband router, etc.

C LAN-kabel (niet bijgeleverd) Gebruik rechte LAN-kabels van categorie 5 of hoger (STP) als u een aansluiting op randapparatuur tot stand brengt.

 $(D) PC$ 

§ Gebruik deze verbinding om:

geavanceerde instellingen voor dit toestel te configureren ( $\rightarrow$  [17\)](#page-16-0)

 $-\text{de firmware van dit toestel te updaten } (\rightarrow 28)$  $-\text{de firmware van dit toestel te updaten } (\rightarrow 28)$ 

```
╓╌
```
- De LAN-kabel moet aan- of afgesloten worden terwijl de netadapter afgesloten is.
- ≥ Als een kabel anders dan een LAN-kabel in de LAN-poort gestoken wordt, kan het toestel beschadigd raken.
- ≥ Als de LAN-kabel afgesloten wordt, zullen de netwerk gerelateerde instellingen (→ [17\)](#page-16-0) geïnitialiseerd worden. Voer de instellingen in dat geval opnieuw uit.

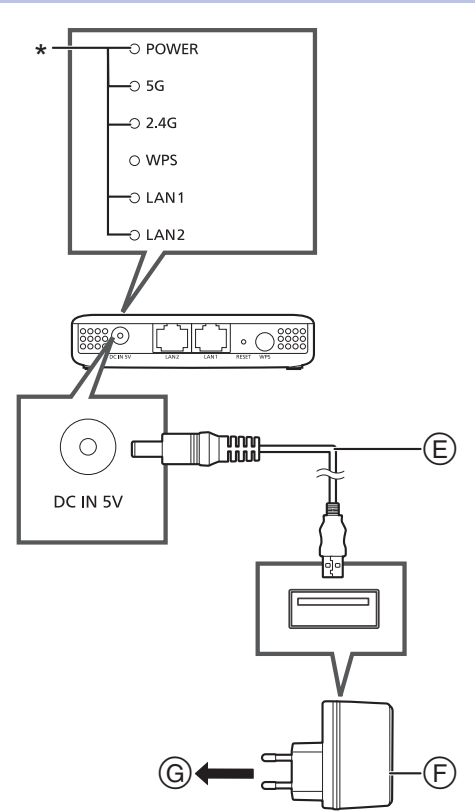

#### E DC-kabel (bijgeleverd)

<span id="page-8-0"></span>**DC**

Controleer de richtingen van de connectoren en steek ze recht naar binnen of trek ze recht naar buiten (de connectoren kunnen anders vervormd raken wat een slechte werking tot gevolg heeft).

- F Netadapter (bijgeleverd)
- G Naar stopcontact

De controlelampjes (\*) gaan blauw branden an ongeveer 60 seconden.

#### $\mathbb{M}$

≥ Om energie te besparen, kunt u de stroomtoevoer afsluiten als u het toestel gedurende lange tijd niet zult gebruiken. Sommige instellingen zullen verloren gaan nadat u het systeem afgesloten heeft. U dient deze opnieuw uit te voeren.

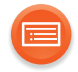

### <span id="page-9-0"></span>**Netwerkinstellingen**

U kunt muziek van een apparaat in het netwerk streamen met gebruik van het kenmerk Qualcomm<sup>®</sup> AllPlay<sup>™</sup> smart media platform of het kenmerk DLNA. Om deze kenmerken te gebruiken, moet dit toestel van hetzelfde netwerk gebruik maken als het apparaat.

Qualcomm® AllPlayTM smart media platform is een product van Qualcomm Connected Experiences, Inc.

**Kies een van de volgende methoden voor de instelling van het netwerk.**

**["Gebruik van de "Panasonic Music Streaming"-app"](#page-10-0) (**l **[11\)](#page-10-0)** ≥ U kunt de draadloze netwerkinstellingen tot stand brengen met de app "Panasonic Music Streaming" (gratis).

**["Gebruik van een Internetbrowser"](#page-12-0) (**l **[13\)](#page-12-0)**

≥ U kunt toegang tot de netwerkinstellingen van dit toestel krijgen via de internetbrowser op uw smartphone of tablet, enz.

**["Gebruik van WPS \(Wi-Fi Protected SetupTM\)"](#page-15-0) (**l **[16\)](#page-15-0)** ● U kunt verbinding maken met een draadloos LAN-netwerk door op de WPS-knop te drukken of een PIN-code in te voeren.

In Th

≥ De instelling zal na de ingestelde tijdlimiet geannuleerd worden. Probeer de instelling in dat geval opnieuw.

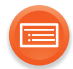

#### <span id="page-10-0"></span>**Gebruik van de "Panasonic Music Streaming"-app**

≥Sluit geen LAN-kabel aan op de ALL luidspreker. Door dat te doen wordt de Wi-Fi-functie uitgeschakeld.

#### **1 Download en start de app "Panasonic Music Streaming" (gratis) op uw smartphone.**

- **ios** : App Store
- **Android** : Google Play™

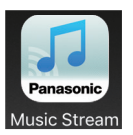

#### **2 Open de app en volg de instructies op het scherm.**

≥ Volg de instructies van de app om uw ALL luidspreker te verbinden. De procedure wordt geleidelijk opgedeeld in paden die hieronder beschreven worden.

#### ∫ **Pad 1: Als de SH-WL30 gedetecteerd wordt (er wordt een scherm weergegeven dat op onderstaand scherm lijkt)**

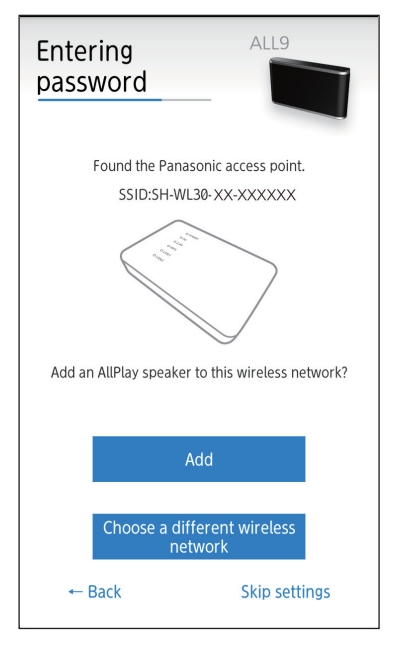

1 Selecteer "Add".

2 Scan de QR-code op de onderkant van dit toestel. Scan de QR-code voor 5 GHz (aanbevolen) of 2,4 GHz, afhankelijk van uw omgeving.  $(427)$  $(427)$ 

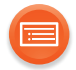

#### ■ Pad 2: Als de SH-WL30 niet automatisch gedetecteerd wordt (er **wordt een scherm weergegeven dat op onderstaand scherm lijkt)**

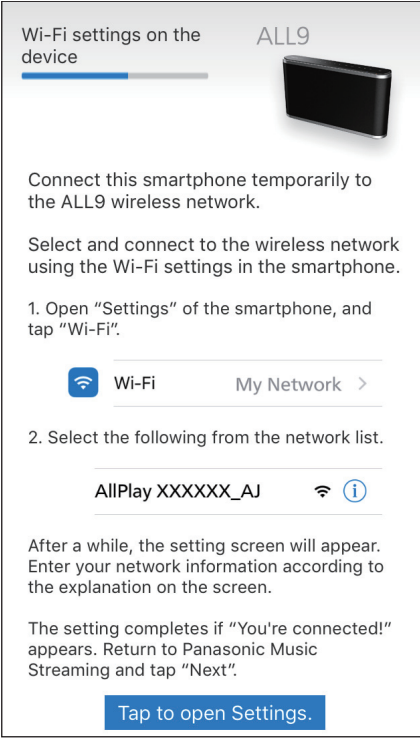

● Afhankelijk van het formaat scherm van uw smartphone/tablet is het misschien nodig naar het eind te scrollen voor resterende stappen.

Zie "Gebruik van een Internetbrowser"  $(\rightarrow 13)$ .

Configureer de verbinding van de ALL luidsprekers die aan het draadloos netwerk toegevoegd moeten worden.

- Raadpleeg voor details de gebruiksaanwijzing van de ALL luidsprekers.
- ≥ Als u niet automatisch verbonden wordt, selecteer dan opnieuw uw Wi-Fi-netwerk in de instellingen / Wi-Fi-instellingenmenu op uw apparaat.

De uit te voeren handelingen, en de onderdelen die op het scherm weergegeven worden, enz., van de app "Panasonic Music Streaming", zijn aan veranderingen onderhevig. Bezoek voor de meest recente informatie

#### **http://panasonic.jp/support/global/cs/audio/app/ (Deze website is alleen in het Engels.)**

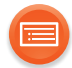

#### <span id="page-12-0"></span>**Gebruik van een Internetbrowser**

- ≥ De volgende stappen zijn op een smartphone gebaseerd.
- **1 Schakel uw ALL luidspreker in.**
	- Misschien moet u de ALL luidspreker handmatig configureren. Raadpleeg voor details de gebruiksaanwijzing van de ALL luidspreker.
- **2 Ga naar de Wi-Fi-instellingen op het apparaat.**

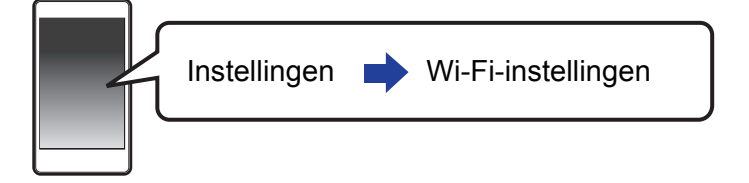

- **3** Selecteer "AllPlay **QUODO AJ"** om verbinding met dit toestel **te maken.**
	- $\bullet$  " $\square$ " duidt op een karakter dat voor iedere reeks uniek is.
	- ≥ Het kan tot 1 minuut duren voordat dit in uw Wi-Fi-lijst verschijnt.
	- ≥ Als deze handeling niet correct werkt. herhaal hem dan verschillende keren.
	- Controleer of DHCP vrijgegeven is voor de netwerkinstelling op uw compatibele apparaat.

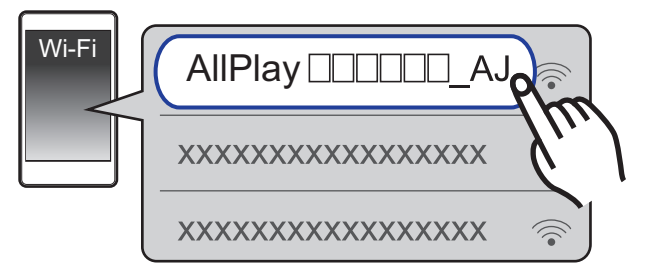

iOS-toestel : de instellingenpagina zal automatisch in de internetbrowser weergegeven worden.

Behalve iOS-apparaat]: open de Internetbrowser en vernieuw de pagina om de instellingenpagina weer te geven.

≥ Als de instellingenpagina niet weergegeven wordt, voer dan "http:// 172.19.42.1/" in het veld van het URL-adres in.

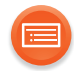

#### **4 Voer een apparaatnaam in en selecteer vervolgens "Next".**

- ≥ De apparaatnaam zal als de naam van dit toestel op het netwerk weergegeven worden.
- ≥ De gegarandeerde limiet van het aantal karakters is 32.
- ≥ De apparaatnaam wordt ingesteld als "Next" geselecteerd wordt.
- $\bullet$  U kunt de apparaatnaam ook veranderen nadat de netwerkverbinding ingesteld is. (→ [17\)](#page-16-0)

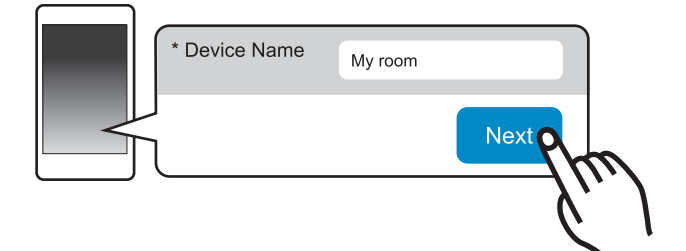

**5 Verander de netwerknaam (SSID) in "SH-WL30-5G- "**  of "SH-WL30-2G- □□□□□" en voer het password (sleutel) van **dit toestel in (raadpleeg de onderkant van het toestel).**

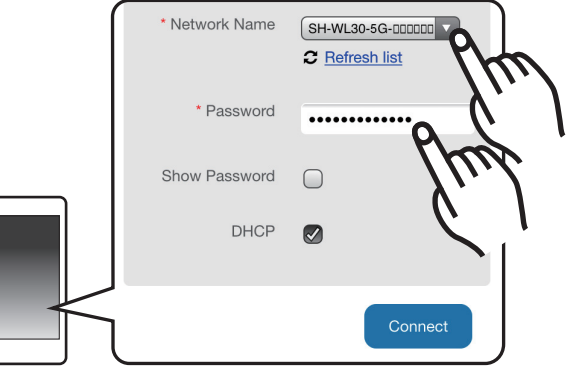

- ≥ Controleer de netwerknaam (SSID) en het password van de draadloze router.
- ≥ Er zal een lijst met netwerknamen (SSID's) verschijnen als u het veld "Network Name" selecteert.
- ≥ Om de karakters te tonen die in het veld "Password" ingetoetst worden, selecteert u "Show Password".
- ≥ Als uw netwerk specifieke instellingen vereist, maak de selectie van "DHCP" dan ongedaan om DHCP uit te schakelen.
	- U kunt een specifiek IP-adres, subnet mask, default gateway, primaire DNS, enz. gebruiken.
- ≥ Selecteer om de netwerknaam (SSID) te updaten "Refresh list".

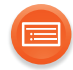

#### **6 Selecteer "Connect" om de instellingen toe te passen.**

- ≥ Raadpleeg de gebruiksaanwijzing van uw ALL luidspreker voor informatie over de werking ervan wanneer de verbinding tot stand gebracht is.
- ≥ Afhankelijk van het apparaat kan het zijn dat het scherm dat aangeeft dat de verbinding tot stand gebracht is, niet weergegeven wordt.

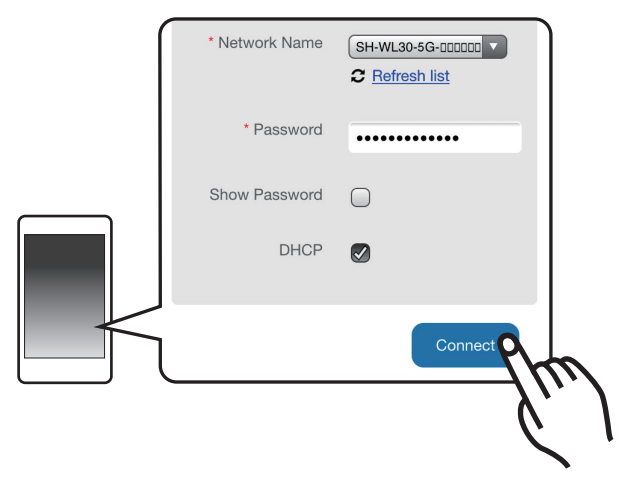

Als het netwerk-controlelampje niet gaat branden, controleer dan de netwerknaam (SSID) en het password en probeer de instelling opnieuw.

#### **7 Zorg ervoor uw compatibele apparaat opnieuw in verbinding te stellen met uw draadloos thuisnetwerk.**

- ſ**∩**
- Schakel Java en cookies in bij uw browser-instellingen.
- U kunt de gebruikersnaam en het password veranderen. (→ [26, "Password"\)](#page-25-0)

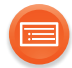

#### <span id="page-15-0"></span>**Gebruik van WPS (Wi-Fi Protected SetupTM)**

- ≥Sluit geen LAN-kabel aan op de ALL luidspreker. Door dat te doen zal de Wi-Fi-functie uitgeschakeld worden.
- **1 Zet uw ALL luidspreker op de WPS-verbindingsmodus.**
	- ≥ Raadpleeg voor details de gebruiksaanwijzing van de ALL luidsprekers.
- **2 Houd WPS op dit toestel minstens 3 seconden ingedrukt.**

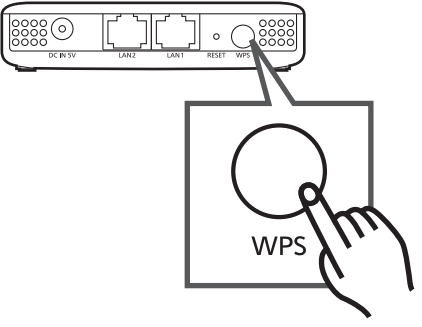

- ≥ Het WPS-controlelampje knippert. Het WPS-controlelampje knippert circa 2 minuten tot de verbinding voltooid is.
- ≥ Als de verbinding voltooid is, zal het WPS-controlelampje ongeveer 10 seconden knipperen.

#### LQ

● De fabrieksinstelling is 5 GHz. Ga naar het scherm voor de geavanceerde instellingen om naar 2,4 GHz te schakelen.  $\left(\rightarrow 27\right)$ 

≥ Het WPS-controlelampje knippert snel gedurende ongeveer 1 minuut als een verbindingspoging mislukt.

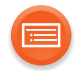

## <span id="page-16-0"></span>**Uitvoeren van netwerk gerelateerde instellingen**

U kunt de naam van dit toestel in het netwerk veranderen en specifieke IP adressen enz. gebruiken.

U kunt de naam van dit toestel veranderen door een instelling in de app "Panasonic Music Streaming" (versie 3.1.0 of later) te veranderen  $(41)$ . Raadpleeg onderstaande website voor details over de app.

**http://panasonic.jp/support/global/cs/audio/app/**

(Deze website is alleen in het Engels.)

#### **Voorbereidingen**

≥Verander de instellingen van de IP-adressen op het apparaat (PC, enz.) in onderstaande instellingen.

Raadpleeg voor details over het veranderen van deze instellingen de gebruiksaanwijzing van uw apparaat.

#### **IP-adres:**

**"10.10.10." ("" staat voor ieder nummer tussen 1 en 253.) Subnet masker: "255.255.255.0"**

- Verbind dit toeste[l](#page-7-0) met het apparaat.  $(\rightarrow 8)$
- **1 Start een Internetbrowser op uw apparaat en voer dan "http://10.10.10.254/" in het adresveld in om de instellingenpagina weer te geven.**

#### **2 Voer de gebruikersnaam en het password in en selecteer "OK".**

- Als deze stap voor de eerste keer uitgevoerd wordt, voer dan "admin" in, zowel in het veld ID als in het veld voor het password.
- ≥ Het kan enige minuten duren voordat de instellingenpagina weergegeven wordt, afhankelijk van de omgeving. Laad de browser in dat geval opnieuw.
- Als u een verkeerde ID of password invoert, sluit dan eerst de Internetbrowser en voer bovenstaande stappen dan opnieuw uit.

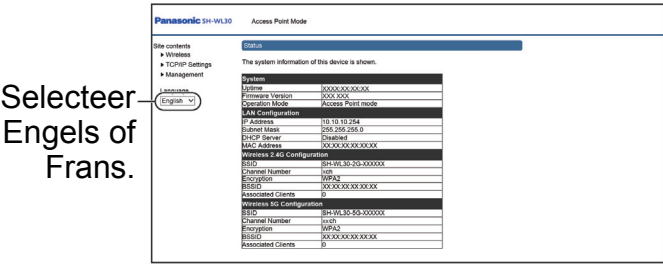

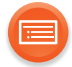

#### **Wireless**

#### **Selecteer "2.4G" of "5G".**

#### **Basic Settings**

Deze pagina wordt gebruikt voor de configuratie van de parameters voor draadloze LAN-clients die verbinding met dit toestel kunnen maken. Hier kunt u de instellingen die met draadloos verband houden veranderen, evenals de draadloze netwerkparameters.

- ≥ De instellingen zullen toegepast worden nadat u op "Refresh" geklikt en even gewacht heeft.
- ≥ Om de instellingen opnieuw te configureren, klik dan op "Back".

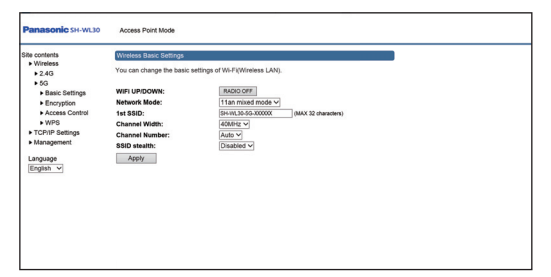

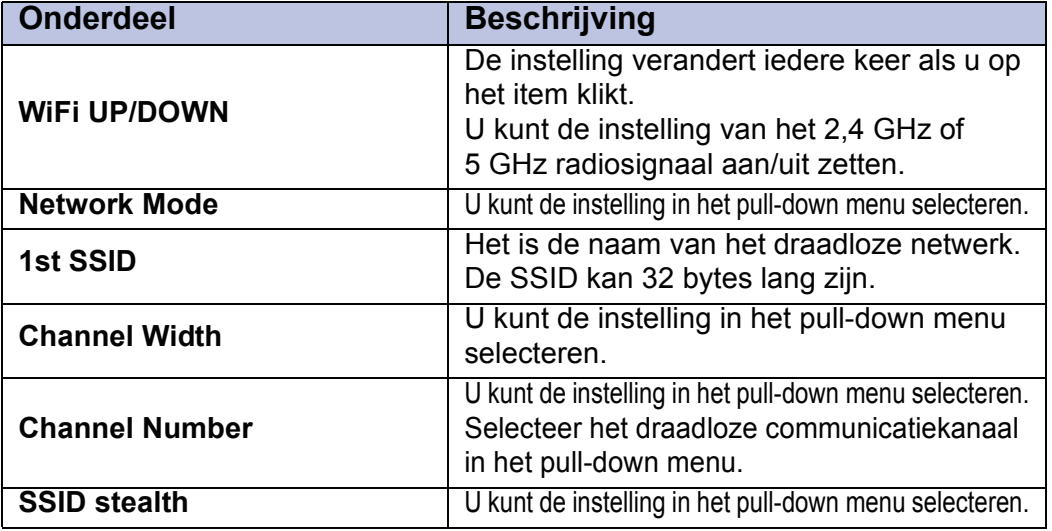

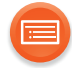

#### **Encryption**

Deze pagina stelt u in staat de draadloze beveiliging in te stellen. De inschakeling van WPA2 met gebruik van encryptiesleutels kan niet geautoriseerde toegang tot uw draadloze netwerk voorkomen.

- ≥ De instellingen zullen toegepast worden nadat u op "Refresh" geklikt en even gewacht heeft.
- ≥ Om de instellingen opnieuw te configureren, klik dan op "Back".

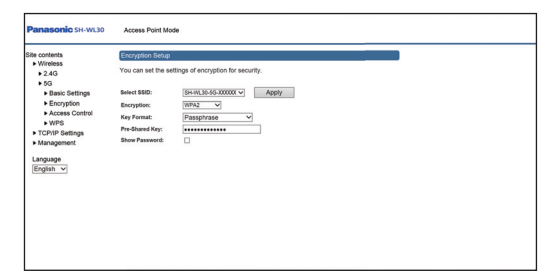

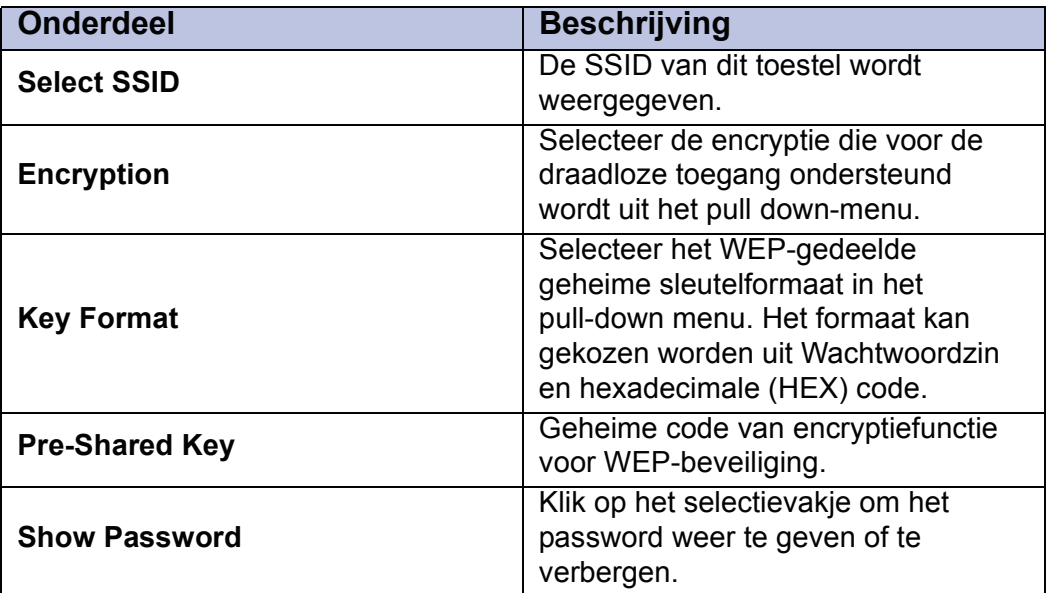

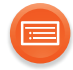

#### **Access Control**

Als u de controle van de draadloze toegang inschakelt, kunnen alleen de clients wiens draadloze MAC-adressen in de toegangscontrolelijst staan in staat zijn verbinding met dit toestel te maken. Als deze optie ingeschakeld is, zullen draadloze clients niet in staat zijn verbinding te maken als de lijst geen ingangen bevat.

- ≥ De instellingen zullen toegepast worden nadat u op "Refresh" geklikt en even gewacht heeft.
- ≥ Om de instellingen opnieuw te configureren, klik dan op "Back".

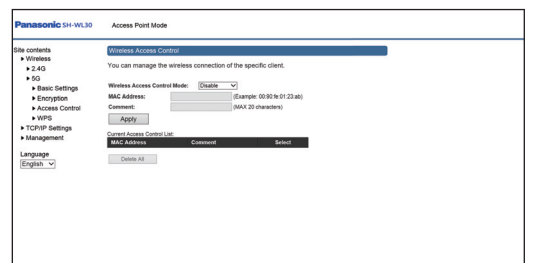

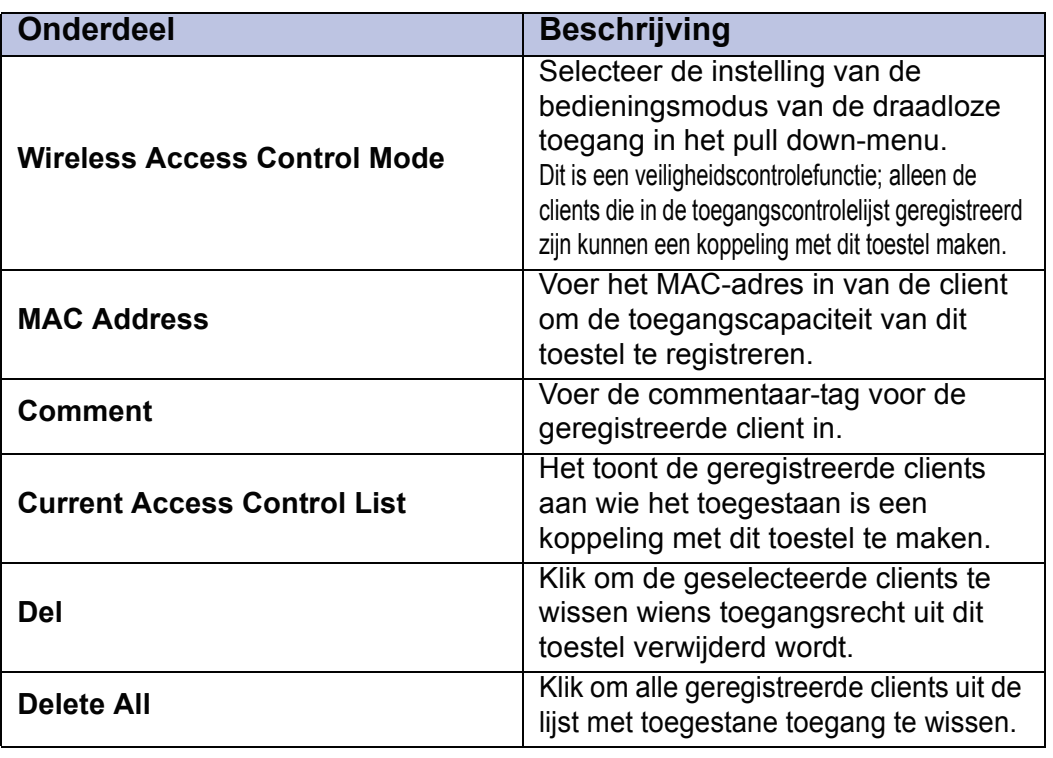

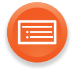

#### **WPS**

Deze pagina stelt u in staat de instelling voor WPS (Wi-Fi Protected Setup) te veranderen.

Het gebruik van dit kenmerk stelt uw draadloze client in staat de instelling ervan automatisch te synchroniseren en binnen een minuut zonder problemen verbinding te maken met het toegangspunt.

#### **Zijn de instellingen voltooid, klik dan op "Start".**

≥ De instellingen zullen toegepast worden nadat u op "OK" geklikt en even gewacht heeft.

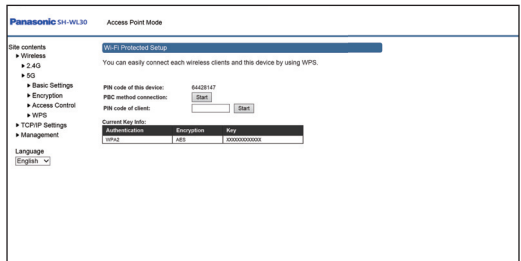

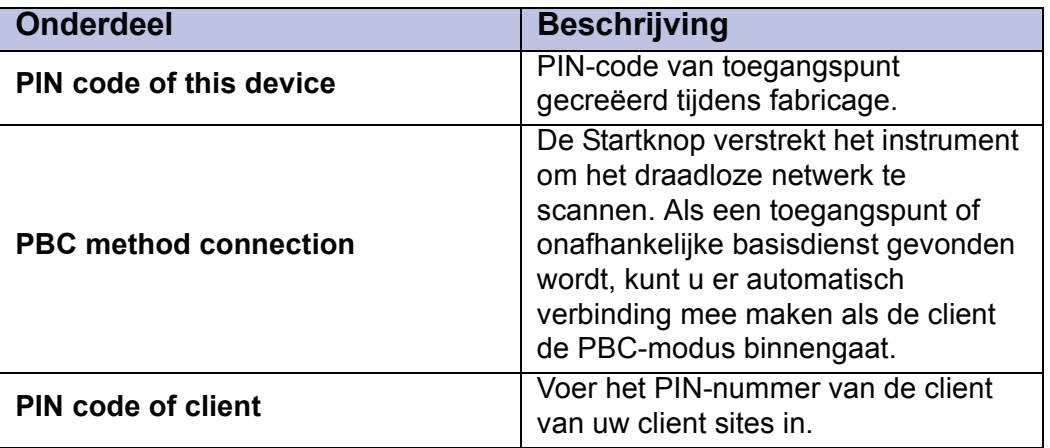

<span id="page-21-0"></span>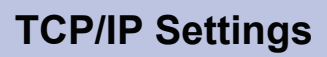

#### **LAN Interface**

Deze pagina wordt gebruikt om de parameters voor het lokaal netwerk te configureren dat verbinding maakt met de LAN-poorten van dit toestel. Hier kunt u de instelling van het IP-adres veranderen.

- ≥ De instellingen zullen toegepast worden nadat u op "Refresh" geklikt en even gewacht heeft.
- ≥ Om de instellingen opnieuw te configureren, klik dan op "Back".

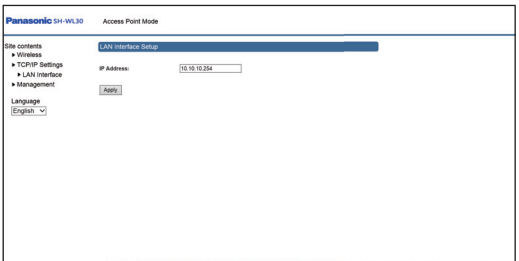

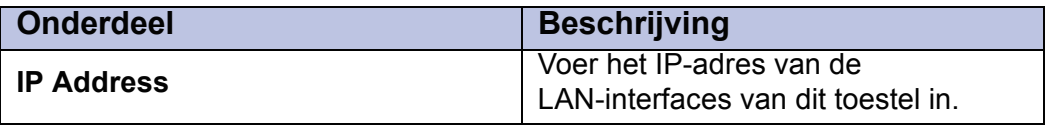

- ≥ Als u het IP-adres verandert, noteer dan het nieuwe adres.
- Als u het nieuwe IP-adres vergeet, initialiseer dan dit toestel. (→ [26\)](#page-25-1)

LA

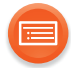

#### **Management**

#### **Status**

Deze pagina toont de huidige status en enkele basisinstellingen van het apparaat, met inbegrip van informatie voor de configuratie van het systeem, draadloos, Ethernet, LAN en WAN.

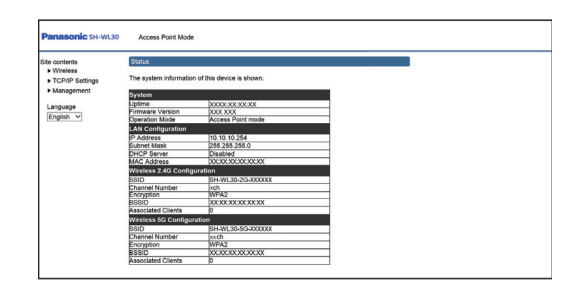

#### **System**

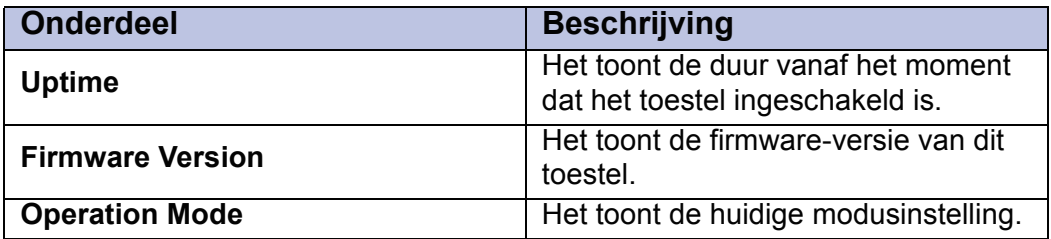

#### <span id="page-22-0"></span>**LAN configuration**

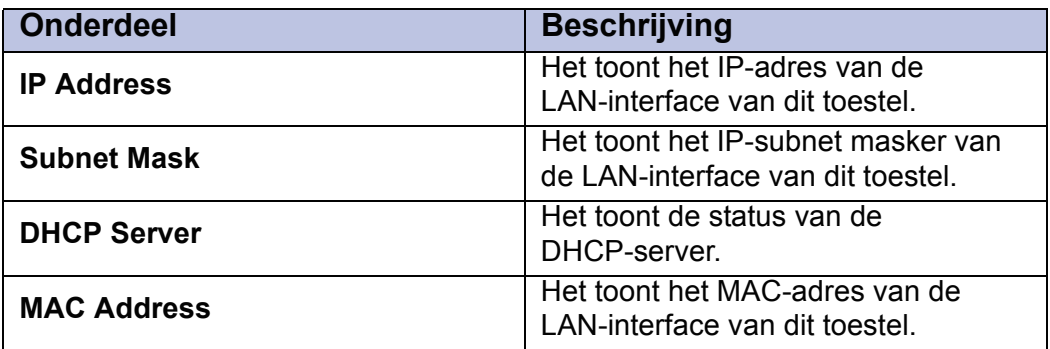

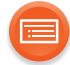

#### **Wireless 2.4G Configuration Wireless 5G Configuration**

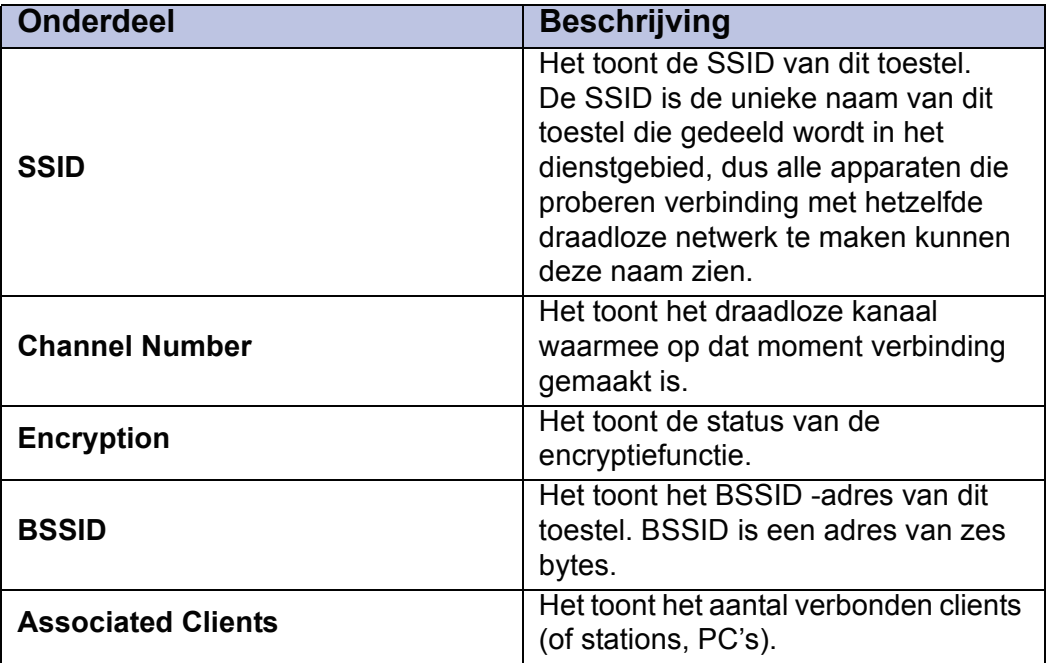

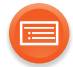

#### **Upgrade Firmware (→ [28\)](#page-27-0)**

Deze pagina stelt u in staat de firmware naar een nieuwe versie te upgraden.

**Houd er rekening mee dat dit toestel niet uitgeschakeld moet worden tijdens het uploaden omdat het systeem dan kan crashen.**

**Selecteer het firmware-bestand en klik op "Upgrade".**

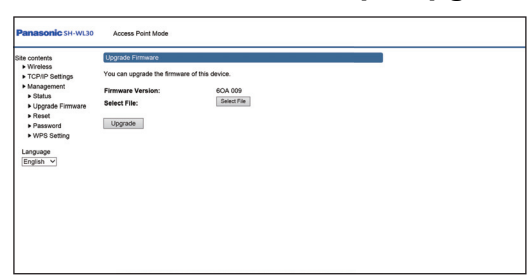

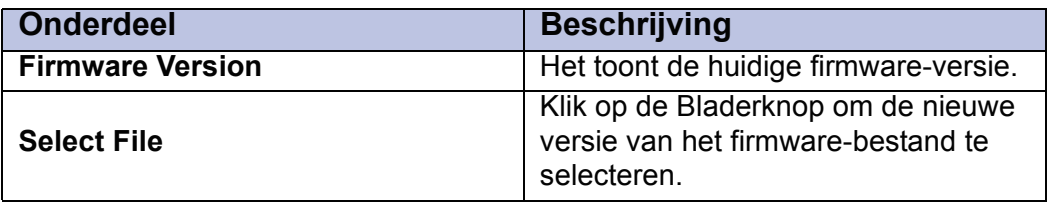

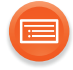

#### <span id="page-25-1"></span>**Reset**

**Klik op "Reset" om opnieuw de fabrieksinstellingen in te stellen.**

≥ De instellingen zullen toegepast worden nadat u op "OK" geklikt en even gewacht heeft.

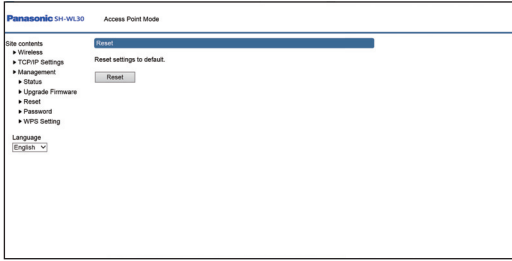

#### <span id="page-25-0"></span>**Password**

#### **Zijn de instellingen voltooid, klik dan op "Apply".**

≥Er wordt een inlogscherm weergegeven. Voer een nieuwe "User Name" en "Password" in.

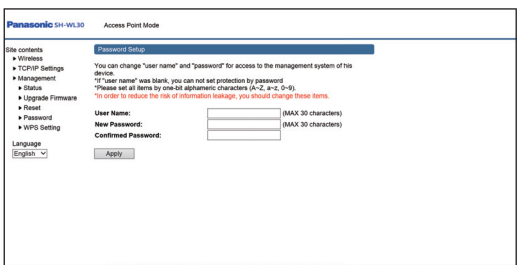

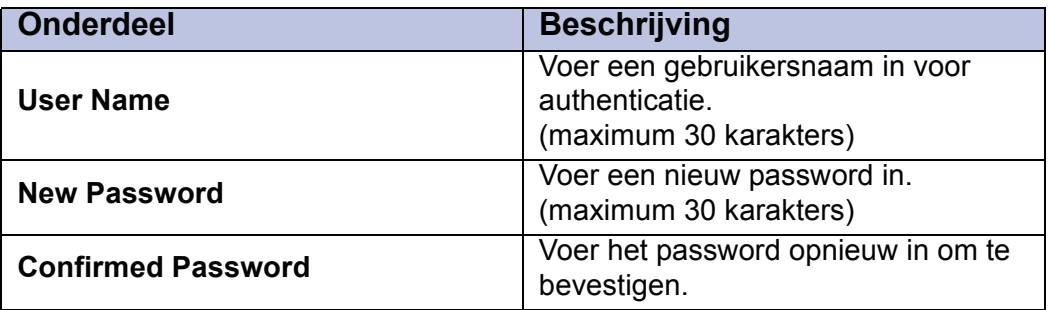

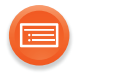

<span id="page-26-1"></span>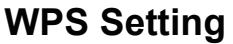

**Zijn de instellingen voltooid, klik dan op "Apply".**

Deze pagina stelt u in staat de fysieke WPS-knop in te stellen om verbinding met de 2.4 G of 5 G-band te maken.

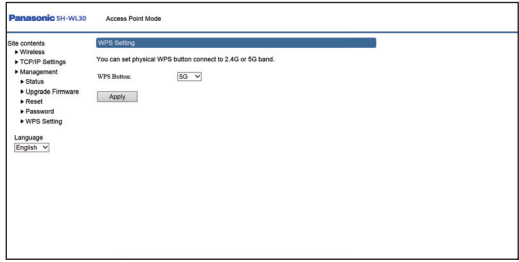

#### <span id="page-26-0"></span>∫ **Kenmerken van de frequentiebanden van radiogolven**

#### **5 GHz frequentieband**

- ≥ Wordt doorgaans niet door andere apparaten dan routers gebruikt. Als resultaat verstrekt het zeer betrouwbare verbindingen en stabiele prestaties.
- ≥Biedt snellere communicatiesnelheden dan de 2,4 GHz band.
- ≥ Gevoeliger voor obstakels zoals muren en vloeren dan de 2,4 GHz band. Radiogolven worden zwakker over langere communicatie-afstanden.
- ≥ Oudere Wi-Fi-apparaten ondersteunen mogelijk niet de 5 GHz band.

#### **2,4 GHz frequentieband**

- ≥Biedt superieure penetratie van obstakels, zoals muren en vloeren, en stelt radiogolven in staat langere afstanden af te leggen.
- ≥ Ondersteund door de meeste Wi-Fi-apparaten.
- ≥ Gevoelig voor congestie en onstabiele prestaties omdat het door een grote verscheidenheid aan producten gebruikt wordt (in een appartement of appartementengebouw kunt u bijvoorbeeld last hebben van radiogolf-interferentie van apparaten in andere vertrekken).

<span id="page-27-0"></span>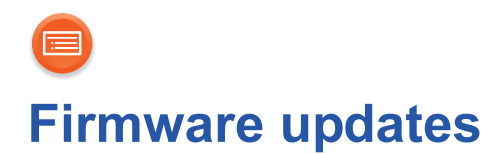

Panasonic een software-update voor dit toestel uitgeven dat een toevoeging of een verbetering kan vormen voor de manier waarop een kenmerk werkt. Deze updates zijn gratis beschikbaar.

Raadpleeg onderstaande website voor details over de app. **http://panasonic.jp/support/global/cs/audio/app/**

(Deze website is alleen in het Engels.)

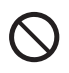

**SLUIT DE netadapter of LAN-kabel NIET AF tijdens het updaten.**

≥Tijdens het update-proces kunnen geen andere handelingen uitgevoerd worden.

#### **Voorbereidingen**

≥Verander de instellingen van het IP-adres op het apparaat dat u voor een update gaat gebruiken (PC, enz.) in onderstaande instellingen. Raadpleeg voor details over het veranderen van deze instellingen de gebruiksaanwijzing van uw apparaat.

#### **IP-adres: "10.10.10." ("" staat voor ieder nummer tussen 1 en 253.) Subnet masker: "255.255.255.0"**

- $\bullet$  $\bullet$  $\bullet$  Verbind dit toestel met het apparaat. ( $\rightarrow$  8)
- **1 Download het update-bestand naar uw apparaat.**

Raadpleeg voor meer details de volgende website. http://av.jpn.support.panasonic.com/support/global/cs/audio/download (Deze website is alleen in het Engels.)

Voorbeeld: bewaar het bestand op het bureaublad van uw computer.

#### **2 Decomprimeer het bestand.**

- Controleer of de bestandsnaam "V6OA- $\Box\Box$ .frm" is (" $\Box$ " duidt op een karakter dat voor iedere reeks uniek is).
- **3 Start een Internetbrowser op uw apparaat en voer dan "http://10.10.10.254/" in het adresveld in om de instellingenpagina weer te geven.**
	- ≥ Als u het IP-adres in "TCP/IP Settings" verandert, voer dan het nieuwe adres in.  $\left(\rightarrow 22\right)$

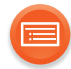

#### **4 Voer de gebruikersnaam en het password in en selecteer "OK".**

- ≥ Als het de eerste keer is, voer dan "admin" in, zowel in het veld ID als in het veld voor het password.
- ≥ Het kan enige minuten duren voordat de instellingenpagina weergegeven wordt, afhankelijk van de omgeving. Laad de browser in dat geval opnieuw.

#### **5 Selecteer "Management" en vervolgens "Upgrade Firmware".**

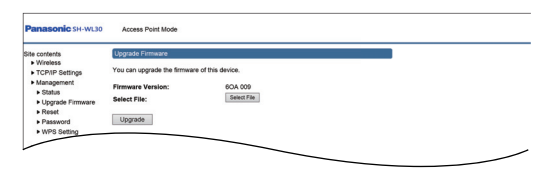

#### **6 Selecteer een bestand in "Select File".**

● Selecteer "V6OA- $\Box\Box\Box$ frm" (" $\Box$ " duidt op een karakter dat voor iedere reeks uniek is).

#### **7 Selecteer "Upgrade".**

≥ Nadat de firmware geïnstalleerd is zal het volgende scherm weergegeven worden.

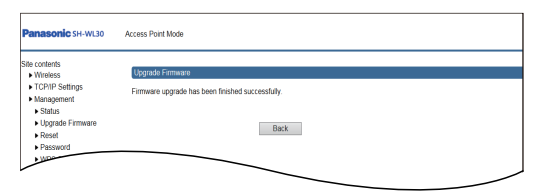

**Houd er rekening mee dat dit toestel niet uitgeschakeld moet worden tijdens het uploaden omdat het systeem dan kan crashen.**

#### **8 Na op "Reset" (→ [26\)](#page-25-1)** geklikt te hebben sluit u de netadapter af.

- ≥ U kunt ook de RESET-knop op de achterkant van dit toestel gebruiken om het te resetten.  $(47)$
- **9 Sluit de netadapter na 30 seconden weer aan.**

#### $\Box$

- ≥ Het downloaden zal enige minuten vergen. Het zou langer kunnen duren of helemaal niet kunnen werken, afhankelijk van de verbindingsomgeving.
- Om de firmware-versie van dit toestel te tonen. (→ [23, "Firmware Version"\)](#page-22-0)

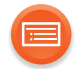

### <span id="page-29-0"></span>**Verhelpen van ongemakken**

Voordat u assistentie aanvraagt, voert u de volgende controles uit. Als het probleem onopgelost blijft, uw leverancier raadplegen voor instructies.

#### **Heeft u de meest recente firmware geïnstalleerd?**

≥Panasonic is constant bezig met het verbeteren van de firmware van het toestel om ervoor te zorgen dat onze klanten kunnen genieten van de laatste technologie.  $(\rightarrow 28)$  $(\rightarrow 28)$ 

#### **Bezoek voor meer gerichte hulp, ondersteuning en advies over uw producten van de ALL serie:**

#### **http://panasonic.jp/support/global/cs/audio/ALL/**

(Deze website is alleen in het Engels.)

#### <span id="page-29-1"></span>**Alle instellingen opnieuw op de fabrieksinstellingen zetten.**

≥ Houd de RESET-knop dan 5 seconden ingedrukt met een paperclip of iets dergelijke en laat de knop vervolgens los.

#### **Kan het toestel niet inschakelen.**

- ≥ Wacht ongeveer 10 seconden nadat de netadapter aangesloten is.
- Controleer om te kijken of de USB-connector van de DC-kabel correct met de netadapter verbonden is.  $(\rightarrow 9)$
- Controleer om te kijken of de DC-kabel correct met dit toestel verbonden is.  $($   $\rightarrow$  9)

#### **De controlelampjes branden niet.**

- Controleer om te kijken of de USB-connector van de DC-kabel correct met de netadapter verbonden is.  $(\rightarrow 9)$
- Controleer om te kijken of de DC-kabel correct met dit toestel verbonden is.  $($   $\rightarrow$  9)
- ≥ Het WPS-controlelampje knipper/ brand alleen wanneer het WPS-kenmerk in gebruik is.
- ≥ Het LAN1 of LAN2-controlelampje brandt alleen als dit toestel met een LAN-kabel correct verbonden is met een ander apparaat.

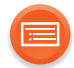

#### **Kan geen verbinding met de ALL luidspreker maken.**

- Controleer of dit toestel ingeschakeld is.
- Controleer of de ALL luidspreker ingeschakeld is. Raadpleeg voor details de gebruiksaanwijzing van de ALL luidsprekers.
- Controleer om te kijken of dit toestel met de bijgeleverde LAN-kabel correct met de router verbonden is.
- Controleer of de router die met dit toestel verbonden is, ingeschakeld is.
- ≥ Raadpleeg ["Netwerkinstellingen"](#page-9-0) om opnieuw verbinding met de ALL luidspreker te maken (probeer en andere verbindingsmethode).  $(\rightarrow 10)$  $(\rightarrow 10)$
- Verander de frequentie-instelling in 5 GHz of 2,4 GHz en maak opnieuw verbinding met de ALL luidspreker.

#### **De verbinding van de luidspreker wordt vaak ongedaan gemaakt.**

- Staat dit toestel of de Wi-Fi router op de vloer? Het radiosignaal is gering op plekken vlakbij de vloer. Zet ze op een tafel of iets dergelijke zodat ze zich op circa 1 meter van de vloer bevinden.
- ≥Als meerdere ALL luidsprekers gebruikt worden en enkele daarvan worden soms niet weergegeven, dan raden wij aan de Wi-Fi router in het midden van uw huis te zetten zodat alle luidsprekers zich op dezelfde afstand van de router bevinden.
- Schakel de router in en uit. Een andere router vlakbij kan mogelijk hetzelfde kanaal gebruiken en interferentie veroorzaken.
- ≥ Wij raden aan dat u de router reset door hem uit en weer in te schakelen.

Als u meer routers heeft, laat ze dan een voor een resetten, in plaats van alle tegelijkertijd.

- Zijn er obstakels vlakbij dit toestel of de router? Vermijd het obstakels vlakbij de ALL luidspreker te plaatsen zodat hij radiosignalen kan ontvangen.
- Staat een vaatwasmachine of een magnetronoven vlakbij dit toestel of de router? Apparaten met motoren (vaatwasmachines, enz.) en apparaten die radiosignalen uitzenden kunnen interferentie met het radiosignaal veroorzaken.

Laat minstens 10 cm ruimte rondom de router en de ALL luidspreker.

Naast metalen voorwerpen zijn muren van invloed op de prestaties van de antenne.

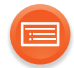

- Is het kanaal door de Wi-Fi router op een speciale instelling vastgezet? Wij raden aan dat u het kanaal op AUTO zet.
- ≥Is de maximum communicatiesnelheid beperkt door een speciale instelling door de Wi-Fi router?
	- Als dat zo is, zijn de prestaties waarschijnlijk niet optimaal.
- Staat er een draadloze telefoon vlakbij dit toestel of de router? Wanneer u dit toestel vlakbij een apparaat plaatst dat radiosignalen uitzendt, doe dat dan op 1 m afstand.

#### **Kan het web setup scherm niet weergeven.**

- Contro[l](#page-7-1)eer of dit toestel en de PC correct verbonden zijn.  $(\rightarrow 8)$
- ≥ De PC en dit toestel moeten op hetzelfde netwerk zijn. Verander het IP-adres van de PC zodat de apparaten op hetzelfde netwerk zijn.  $(\rightarrow 17)$  $(\rightarrow 17)$
- ≥ Het scherm is niet toegankelijk wanneer dit toestel net ingeschakeld is. Wacht korte tijd en start de browser opnieuw.

#### **Kan niet inloggen in het web setup scherm.**

- ≥ Controleer de gebruikersnaam en het password.
- Controleer of de hoofletters en kleine letters correct ingevoerd zijn.
- Verricht een reset van dit toestel op de fabrieksinstellingen. (→ [30\)](#page-29-1)

#### **Kan de firmware niet updaten.**

- ≥ Controleer of het bestand correct uit de ondersteunende site gedownload is.
- ≥Voer de automatische decompressie van het gedownloade bestand uit en controleer of de bestandsnaam "V6OA- $\square\square\square$ .frm" is (" $\square$ " staat voor een karakter dat voor iedere reeks uniek is).
- ≥ Download het bestand opnieuw van de ondersteunende site om een update uit te voeren.

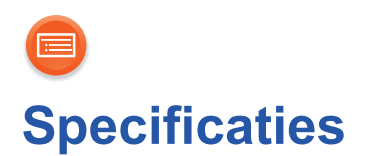

∫ **AANSLUITINGEN**

∫ **ACCESSOIRES**

∫ **ALGEMEEN**

<span id="page-32-0"></span>∫ **Wi-Fi**

**LAN-poort** 

**WLAN-standaard** IEEE802.11a/b/g/n **Frequentieband** 2,4 GHz-band (1 tot 11 ch) 5 GHz-band (36 ch, 40 ch, 44 ch, 48 ch) **Veiligheid** WPA2TM WPA2™/WPA™ gemengde modus **WPS-versie** Versie 2.0

10 Base-T/100 Base-TX **DC IN** 5 V 1,8 A

**Netadapter AC 110 V tot 240 V, 50 Hz/60 Hz, 0,25 A DC-kabel** 1,2 m (USB A naar DC-plug) **LAN-kabel** 1 m (Recht/Categorie 5)

**Stroomverbruik Ongev.** 3,8 W **Stroomverbruik\*<sup>1</sup> Company Company Company Company Ongev. 2,0 W Stroomverbruik\***<sup>2</sup> Ongev. 2,3 W **Afmetingen (B** $\times$ **H** $\times$ **D)** 100,0 mm $\times$ 23,0 mm $\times$ 67,2 mm **Massa** Ongev. 81,0 g **Bereik bedrijfstemperatuur** 0 °C tot +40 °C **Bereik bedrijfsvochtigheid** 10 % tot 80 % RH (geen condens)

 $\Box$ 

- De specificaties zijn zonder voorgaande kennisgeving aan wijzigingen onderhevig.
- \*1 Als geen LAN-kabels verbonden zijn.
- \*2 Als LAN-kabels met de LAN1 en LAN2-aansluitingen verbonden zijn en dit toestel is met een Wi-Fi netwerk verbonden.

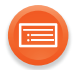

Qualcomm is een handelsmerk van Qualcomm Incorporated, dat gedeponeerd is in de Verenigde Staten en andere landen en met toestemming gebruikt wordt. AllPlay is een handelsmerk van Qualcomm Connected Experiences, Inc., en wordt met toestemming gebruikt.

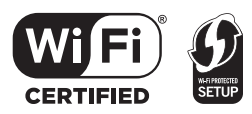

Het Wi-Fi CERTIFIED™-logo is een certificatiemerk van Wi-Fi Alliance®.<br>Het Wi-Fi Protected Setup™-identificatiemerk is een certificatiemerk van Wi-Fi Alliance®. "Wi-Fi®" is een gedeponeerd handelsmerk van Wi-Fi Alliance®.<br>"Wi-Fi®" is een gedeponeerd handelsmerk van Wi-Fi Alliance®.<br>"Wi-Fi Protected Setup™", "WPA™", en "WPA2™" zijn handelsmerken van Wi-Fi

Alliance®.

DLNA, the DLNA Logo and DLNA CERTIFIED are trademarks, service marks, or certification marks of the Digital Living Network Alliance.

Google Play en Android zijn handelsmerken van Google Inc.

App Store is een dienstmerk van Apple Inc.

Alle andere handelsmerken zijn handelsmerken van de respectievelijke eigenaars.

## $C \in 0560$   $\odot$

#### **Verklaring van overeenstemming (DoC)**

"*Panasonic Corporation*" verklaart hierbij dat dit product in overeenstemming is met de essentiële eisen en andere relevante bepalingen van Richtlijn 1999/5/EG.

Klanten kunnen een kopie van de originele verklaring van overeenstemming (DoC) van onze R&TTE-producten van onze DoC-server downloaden:

http://www.doc.panasonic.de

Neem contact op met de Bevoegde Vertegenwoordiger:

Panasonic Marketing Europe GmbH, Panasonic Testing Centre, Winsbergring 11, 22525 Hamburg, Duitsland

Dit product voldoet aan de radio-normen van de volgende landen.

GB, DE, AT, BE, DK, SE, FR, IT, ES, NL, FI, GR, PT, PL, HU, CZ, SK, EE, LV, LT, SI, BG, RO, MT, CY, IE, LU, HR, NO, CH, IS, LI

Het WLAN-kenmerk van dit product mag uitsluitend binnen gebruikt worden.

Dit product is speciaal ontworpen om aangesloten te worden op een toegangspunt van 2,4 GHz of 5 GHz WLAN.

Uitrusting klasse II (de constructie van het product is dubbel geïsoleerd.)

QR Code is een gedeponeerd handelsmerk van DENSO WAVE INCORPORATED.

Manufactured by: Panasonic Corporation Kadoma, Osaka, Japan Importer for Europe: Panasonic Marketing Europe GmbH Panasonic Testing Centre Winsbergring 11, 22525 Hamburg, Germany

#### Panasonic Corporation

**Web Site:** http://www.panasonic.com

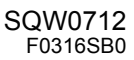

 $\binom{D}{v}$